Microsoft<sup>®</sup>

# **Excel for Mac Intermediate**

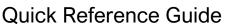

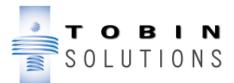

# **Chart Elements**

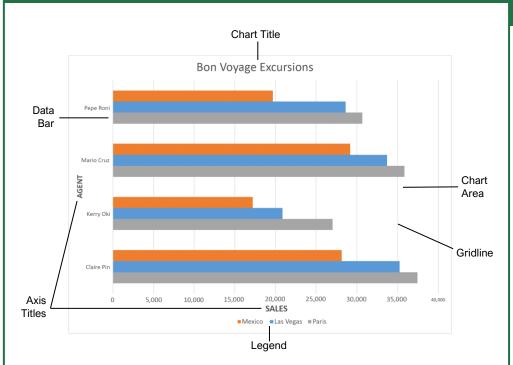

### Charts

<u>Create a Chart:</u> Select the cell range that contains the data you want to chart. Click the **Insert** tab on the ribbon. Click a chart type button in the Charts group and select the chart you want to insert.

Move or Resize a Chart: Select the chart you want to manipulate. Place the cursor over the chart's border and, with the 4-headed arrow + showing, click and drag to move it. Or, click and drag a sizing handle to resize it.

Change the Chart Type: Select the chart you want to change and click the **Chart Design** tab on the ribbon. Click the **Change Chart Type** button and select a different chart from the available options. Or, right-click the chart, select **Change Chart Type** and select a chart type from the menu.

Filter a Chart: Select a cell within the range being charted, click the **Sort & Filter**  ${}^{2}\nabla$  button in the Home tab and select **Filter**. Click a filter list arrow and deselect the items you want to hide.

Insert a Sparkline: Select the cell range that contains the data you want to chart and click the **Insert** tab on the ribbon. Click the **Sparklines** button and select the sparkline you want to insert. Select the cell or cell range where you want to add the sparkline and click **OK**.

## Charts

Insert a Trendline: Select the chart where you want to add a trendline. Click the **Chart Design** tab on the ribbon and click the **Add Chart Element** button. Select **Trendline** from the menu.

## Print and Distribute

Set the Page Size: Click the **Page Layout** tab. Click the **Size** IB button and select the page size desired for the worksheet.

Set the Print Area: Select the cell range you want to print. Click the **Page Layout** tab, click the **Print Area** button, and select **Set Print Area**.

Print Titles, Gridlines, and Headings: Click the **Page Layout** tab. Click the **Print Titles** button and use the dialog box to set which items you wish to print.

Add a Header or Footer: Click the **Insert** tab on the ribbon and click the **Header & Footer** button. Add the desired information to the header and footer fields that appear in the worksheet.

Adjust Margins and Orientation: Click the **Page** Layout tab. Click the **Margins** button to select from a list of common page margins. Click the **Orientation** button to choose from either Portrait or Landscape orientation.

## Chart Options

# Chart Types

|                                                                                                    | <b>Column:</b> Used to compare different values vertically side-by-side. Each value is represented in the chart by a vertical bar.                                                |  |  |  |
|----------------------------------------------------------------------------------------------------|----------------------------------------------------------------------------------------------------|--|--|--|
|                                                                                                    | <b>Line:</b> Used to illustrate trends<br>over time (days, months, years).<br>Each value is plotted as a point<br>on the chart and values are<br>connected by a line.             |  |  |  |
|                                                                                                    | <b>Pie:</b> Useful for showing values as a percentage of a whole when all the values add up to 100%. The values for each item are represented by different colors.                |  |  |  |
|                                                                                                    | <b>Bar:</b> Similar to column charts, except they display information in horizontal bars rather than in vertical columns.                                                         |  |  |  |
|                                                                                                    | Area: Similar to line charts, except the areas beneath the lines are filled with color.                                                                                           |  |  |  |
| ° °<br>° °                                                                                             | <b>XY (Scatter):</b> Used to plot<br>clusters of values using single<br>points. Multiple items can be<br>plotted by using different colored<br>points or different point symbols. |  |  |  |
| <u></u><br><u></u><br> <br> <br> <br> <br> <br> <br> <br> <br> <br> <br> <br> <br> <br> <br> <br> <br> | <b>Stock:</b> Effective for reporting the fluctuation of stock prices, such as the high, low, and closing points for a certain day.                                               |  |  |  |
|                                                                                                    | <b>Surface:</b> Useful for finding optimum combinations between two sets of data. Colors and patterns indicate values that are in the same range.                                 |  |  |  |
| Additi                                                                                                 | onal Chart Elements                                                                                                    |  |  |  |
| <b>Data Labels:</b> Display values from the cells of the worksheet on the plot area of the chart.      |                                                                                                    |  |  |  |
| Data Table: A table added next to the                                                                  |                                                                                                    |  |  |  |

chart that shows the worksheet data the chart is illustrating.

**Error Bars:** Help you quickly identify standard deviations and error margins.

**Trendline:** Identifies the trend of the current data, not actual values. Can also identify forecasts for future data.

#### Intermediate Formulas

Absolute References: Absolute references always refer to the same cell, even if the formula is moved. In the formula bar, add dollar signs (\$) to the reference you want to remain absolute (for example, **\$A\$1** makes the column and row remain constant).

Name a Cell or Range: Select the cell(s), click the Name box in the Formula bar, type a name for the cell or range, and press **Enter**. Names can be used in formulas instead of cell addresses, for example: **=B4\*Rate**.

Reference Other Worksheets: To reference another worksheet in a formula, add '!' after the sheet name in the formula, for example: =FebruarySales!B4.

Reference Other Workbooks: To reference another workbook in a formula, add brackets '[]' around the file name in the formula, for example: =[FebraurySales.xlsx]Sheet1!\$B\$4.

Order of Operations: When calculating a formula, Excel performs operations in the following order: Parentheses, Exponents, Multiplication and Division, and finally Addition and Subtraction (as they appear left to right). Use this mnemonic device to help you remember the order of operations:

| Please | Parentheses    |  |
|--------|----------------|--|
| Excuse | Exponents      |  |
| Му     | Multiplication |  |
| Dear   | Division       |  |
| Aunt   | Addition       |  |
| Sally  | Subtraction    |  |

Concatenate Text: Use the CONCAT function **=CONCAT (text1,text2,...)** to join the text from multiple cells into a single cell. Use the arguments within the function to define the text you want to combine as well as any spaces or punctuation.

The Payment Function: Use the PMT function **=PMT(rate,nper,pv,...)** to calculate a loan amount. Use the arguments within the function to define the loan rate, number of periods, and present value and Excel calculates the payment amount.

Date Functions: Date functions are used to add a specific date to a cell. Some common date functions in Excel include:

Date =DATE(year,month,day)

Today =TODAY()

Now =NOW()

#### Manage Data

Export Data: Click **File** on the menu bar and select **Save As**. Click the File Format menu arrow to select a file type, specify where you want to save the file and click **Save**.

Import Data: Click the **Data** tab on the ribbon. In the Get External Data group, select the source from which you want to import data. Locate the file with data to import and click **Open** or **Get Data**, depending on your selection.

Outline and Subtotal: Click the **Data** tab on the ribbon and click the **Subtotal** button. Use the dialog box to define which column you want to subtotal and the calculation you want to use. Click **OK**. **Note:** After the subtotals are applied, outline buttons appear to the left of the data.

Use Flash Fill: Click in the cell to the right of the cell(s) where you want to extract or combine data. Start typing the data in the column. When a pattern is recognized, Excel predicts the remaining values for the column. Press **Enter** to accept the Flash Fill values.

Create a Data Validation Rule: Select the cells you want to validate. Click the **Data** tab and click the **Data Validation** ➡ button. Click the **Allow** list arrow and select the data you want to allow. Set additional validation criteria options and click **OK**.

#### Tables

Format a Cell Range as a Table: Select the cells you want to apply table formatting to. Click the **Format as Table** button in the Styles group of the Home tab and select a table format from the gallery.

|   | А           | В       | С      | D       |
|---|-------------|---------|--------|---------|
| 1 | Excursion 🖵 | Jan 🛃   | Feb 🖵  | Mar 星   |
| 2 | Beijing     | 6,010   | 7,010  | 6,520   |
| 3 | Las Vegas   | 35,250  | 28,125 | 37,455  |
| 4 | México DF   | 20,850  | 17,200 | 27,010  |
| 5 | Paris       | 33,710  | 29,175 | 35,840  |
| 6 | Tokyo       | 12,510  | 14,750 | 11,490  |
| 7 | Total       | 108,330 | 96,260 | 118,315 |

Sort Data: Select a cell in the column you want to sort. Click the **Sort & Filter**  $2 \nabla$  button on the Home tab. Select a sort order or select **Custom Sort** to define specific sort criteria.

Filter Data: Click the filter arrow 🐨 for the column you want to filter. Uncheck the boxes for any data you want to hide.

Add Table Rows or Columns: Select a cell in the row or column next to where you want to add blank cells. Click the **Insert** button list arrow on the Home tab. Select either **Insert Table Rows Above** or **Insert Table Columns** to the Left.

Table Style Options: Click any cell in the table. Click the **Table** tab on the ribbon and select an option in the Table Style Options group.

#### Tables

Remove Duplicate Values: Click any cell in the table and click the **Data** tab on the ribbon. Click the **Remove Duplicates** → button. Select which columns you want to check for duplicates and click **OK**.

Insert a Slicer: With any cell in the table selected, click the **Table** tab on the ribbon. Click the **Insert Slicer** button. Select the columns you want to use as slicers and click **OK**.

#### Intermediate Formatting

Apply Conditional Formatting: Select the cells you want to format. On the **Home** tab, click the **Conditional Formatting** <sup>™</sup> button. Select a conditional formatting category and then the rule you want to use. Specify the format to apply and click **OK**.

Apply Cell Styles: Select the cell(s) you want to format. On the Home tab, click the **Cell Styles** button and select a style from the menu. You can also select **New Cell Style** to define a custom style.

Create a Custom Cell Style: Apply the desired formatting to a cell in the worksheet. Click the **Cell Styles** button on the Home tab. Select **New Cell Style** in the menu. In the dialog box, the formatting from the selected cell is captured. Enter a name for the custom style and click **OK**.

Apply a Workbook Theme: Click the **Page** Layout tab on the ribbon. Click the **Themes** button and select a theme from the menu.

#### Collaborate with Excel

Add a Cell Comment: Click the cell where you want to add a comment. Click the **Review** tab on the ribbon and click the **New Comment** button. Type your comment and then click outside of it to save the text.

Share a Workbook: Click the Share 🖻 button on the ribbon. Enter the email addresses of people you want to share the workbook with. Click the permissions button, select a permission level, and click **Apply**. Type a short message and click **Send**.

Protect a Worksheet: Before protecting a worksheet, you need to unlock any cells you want to remain editable after the protection is applied. Then, click the **Review** tab on the ribbon and click the **Protect Sheet** button. Select what you want to remain editable after the sheet is protected. If you wish, add a password to unprotect the sheet and click the **OK** button.

Add a Workbook Password: Click **File** on the menu bar and select **Save As**. Click the **Options** button in the dialog box and set a password to open and/or modify the workbook. Click **OK** and confirm the password. Click **OK**.